# Air Emissions Inventory (EI) – Generating and Submitting an El Certification

July 2021

## **EI certifications**

- 1. After an EI is submitted, facilities that have or need an air permit, are required to certify the EI.
- 2. Certification can occur only after the facility has received an email from DNR stating internal review of the EI is complete.
- 3. Certifications are due on June 30.

## Air Reporting System (ARS) access

To access the DNR Switchboard, a Wisconsin Web Access Management System (WAMS) ID is required. If you already have a WAMS ID and ARS access, move to <u>slide 9</u>.

### 1. To get a WAMS ID, click CREATE USER ID on the DNR Switchboard.

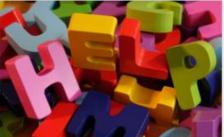

#### **NEED ASSISTANCE?**

Answer a few questions and get routed quickly and efficiently to the correct source of help.

 $(\rightarrow)$ 

READ MORE

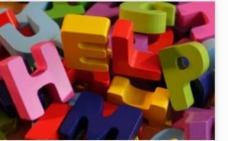

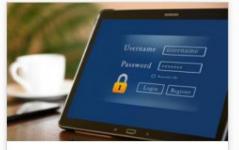

#### LOG IN

READ MORE

If you already have a Wisconsin User ID, log in now. You can request access to systems/reports once you are logged in.

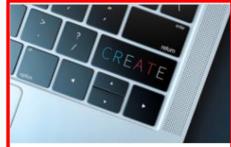

#### **CREATE USER ID**

If you do not already have a Wisconsin User ID, create one now. You will need an ID in order to use the Switchboard.

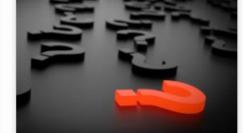

#### **INSTRUCTIONS, FAQ AND** TROUBLESHOOTING

Information to help you use the DNR Switchboard and manage your account.

**READ MORE** 

**READ MORE** 

 $(\rightarrow)$ 

 $( \rightarrow )$ 

 $(\rightarrow)$ 

2. After a WAMS ID is set-up, apply for an air emissions inventory (EI) submittal role at a facility by clicking LOG IN on the DNR Switchboard. See credentials and access PowerPoint for details.

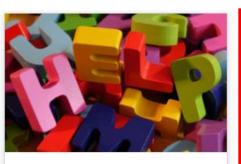

#### **NEED ASSISTANCE?**

Answer a few questions and get routed quickly and efficiently to the correct source of help.

Diername Jaseename Password Tresses

#### LOG IN

If you already have a Wisconsin User ID, log in now. You can request access to systems/reports once you are logged in.

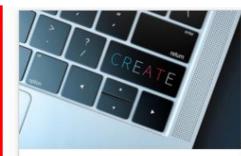

#### **CREATE USER ID**

If you do not already have a Wisconsin User ID, create one now. You will need an ID in order to use the Switchboard.

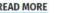

 $(\rightarrow)$ 

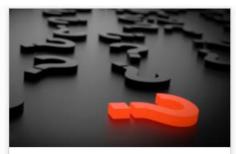

#### **INSTRUCTIONS, FAQ AND** TROUBLESHOOTING

Information to help you use the DNR Switchboard and manage your account.

READ MORE

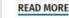

 $(\rightarrow)$ 

READ MORE

READ MORE

 $(\rightarrow)$ 

 $(\rightarrow)$ 

3. After a WAMS ID and EI submittal role have been created, login into the DNR Switchboard by clicking LOG IN.

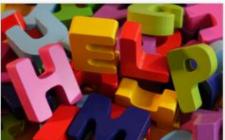

**NEED ASSISTANCE?** 

Answer a few questions and get routed quickly and efficiently to the correct source of help.

READ MORE

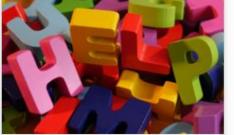

ID, log in now. You can request access to systems/reports once you are logged in.

If you already have a Wisconsin User

LOG IN

READ MORE

 $( \rightarrow )$ 

Password [ .....

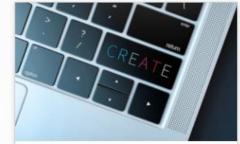

**CREATE USER ID** 

If you do not already have a Wisconsin User ID, create one now. You will need an ID in order to use the Switchboard.

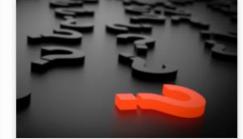

#### **INSTRUCTIONS, FAQ AND** TROUBLESHOOTING

Information to help you use the DNR Switchboard and manage your account.

**READ MORE** 

READ MORE

 $(\rightarrow)$ 

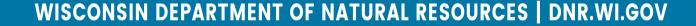

 $(\rightarrow)$ 

 $(\rightarrow)$ 

- 4. Select My Facilities & Roles.
- 5. Click on the Site Name of the desired facility.

| WISCONSIN<br>DEPARTMENT OF<br>NATURAL RESOURCES |                          | Home | <u>My Facilities &amp; Roles</u> | Request Access | Profile | Logout |
|-------------------------------------------------|--------------------------|------|----------------------------------|----------------|---------|--------|
|                                                 |                          |      |                                  |                |         |        |
| Approved Facilities                             |                          |      |                                  |                |         |        |
| Site Name                                       | Location Address         |      | FID                              | Identifiers    |         | Roles  |
| Ars Training #12                                | 105 Fake St, Madison, WI |      | 999999907                        |                |         | 1      |
| Ars Training #11 <b>#5</b>                      | 104 Fake St, Madison, WI |      | 999999906                        |                |         | 1      |
| Ars Training #10                                | 103 Fake St, Madison, WI |      | 999999905                        |                |         | 1      |
| Ars Training #9                                 | 102 Fake St, Madison, WI |      | 999999904                        |                |         | 1      |
| Ars Training #8                                 | 101 Fake St, Madison, WI |      | 999999903                        |                |         | 1      |
|                                                 |                          |      |                                  |                |         |        |

# 6. Click on Annual Air Emission Inventory to open ARS.

| WISCONSIN<br>DEPARTMENT OF<br>NATURAL RESOURCES SWITCHDOARD | Home <u>N</u>                                                                                                    | <u>My Facilities &amp; Roles</u> | Request Access                                     | Profile  | Logout |
|-------------------------------------------------------------|----------------------------------------------------------------------------------------------------|----------------------------------|----------------------------------------------------|----------|--------|
|                                                             |                                                                                                    |                                  |                                                    |          |        |
| ARS TRAINING #11                                            |                                                                                                    |                                  |                                                    | FID# 999 | 999906 |
| Address: 104 Fake St, Madison, WI Identifiers: N/A          |                                                                                                    |                                  |                                                    |          |        |
|                                                             |                                                                                                    |                                  |                                                    |          |        |
| Role                                                        | Description                                                                                                    | Actions                          |                                                    |          |        |
| Air Emission Inventory Submittal                            | This allows a company to report to report their annua<br>emission information online using the Air Reporting S<br>(ARS). You need to work for a company needing to re-<br>reporting emissions to get this access. | System View Fa                   | cility Air Data (and Upl<br>Air Emission Inventory | _        |        |

# **Generating an EI certification**

- 1. Select Emissions & Billing, QA, Summary Reports, Certification and Under–Thresholds-Notification (UTN).
- 2. Select the Certification and Under-Thresholds-Notification (UTN) tab.
- 3. Click Create Certification.

|    | Annual Reporting Home                                          | ARS Summary Data<br>Report Status:                                                                 | #2                                                   |
|----|----------------------------------------------------------------|----------------------------------------------------------------------------------------------------|------------------------------------------------------|
|    | Emissions & Billing, QA,<br>Summary Reports,                   | Emissions & Billing QA Summary Reports Ce                                                          | ertification and Under-Thresholds-Notification (UTN) |
| #1 | Certification and<br>Under-Thresholds-Notification<br>(UTN)    | Every facility that has or needs a permit; or e<br>certify an emission inventory or, if appropriat |                                                      |
|    | <u>VIDEO IUTORIAIS</u><br>(Page will open in a new window/tab) | CERTIFICATION                                                                                      | UNDER-THRESHOLDS-NOTIFICATION                        |
|    |                                                                | #3<br>Create Certification Submit Signed Certification                                             | UTN not allowed:                                     |
|    | 1846 hethegdj                                                  | Pursuant to NR 438.03(5)(c), Wis. Adm. Code.                                                       | ARS already submitted.                               |
|    |                                                                | The latest UTN or certification form sub                                                           | mittal will replace any previous submittals.         |
|    |                                                                | If you are unable to upload your signed document, the                                              | re are two other options available to you:           |
|    |                                                                | 1) Scan the signed document and email it to                                                        | 2) Send via regular mail to:                         |

# Generating an EI cert. (cont.)

### 4. Open the generated EI certification.

| Annual Reporting Home                                                                                       | ARS Summary Data<br>Report Status:                                                                                                    |                                                                            |  |  |
|----------------------------------------------------------------------------------------------------|----------------------------------------------------------------------------------------------------|----------------------------------------------------------------------------|--|--|
| Emissions & Billing, QA,<br>Summary Reports,<br>Certification and<br>Under-Thresholds-Notification<br>(UTN) | Emissions & Billing QA Summary Reports Certification and Under-Thresholds-Notification (UTN)<br>Every facility that has or needs a permit; or emits NOx or VOC above reporting levels in a certify an emission inventory or, if appropriate, submit an Under Thresholds Notification |                                                                            |  |  |
| <u>Video Tutorials</u><br>(Page will open in a new window/tab)                                              | CERTIFICATION                                                                                                    | UNDER-THRESHOLDS-NOTIFICATION                                              |  |  |
| 3001 846 hethegdj                                                                                           | Create Certification Submit Signed Certification<br>Pursuant to NR 438.03(5)(c), Wis. Adm. Code.                                                                                                    | Create UTN Submit Signed UTN<br>UTN not allowed:<br>ARS already submitted. |  |  |
|                                                                                                    | The latest UTN or certification form subm                                                                                                    | ittal will replace any previous submittals.                                |  |  |
|                                                                                                    | If you are unable to upload your signed document, there are two other options available to you:                                                                                                    |                                                                            |  |  |
|                                                                                                    | 1) Scan the signed document and email it to 2                                                                                                    | ?) Send via regular mail to:                                               |  |  |
|                                                                                                    |                                                                                                    |                                                                            |  |  |
| 🔊 555004084_CERTpdf 🔨                                                                                       |                                                                                                    |                                                                            |  |  |

#### 5/19/2021 9:43:39 AM

Report ID# 1049472

# Generating an EI cert. (cont.)

- 5. Print the opened El certification.
- 6. Have the responsible corporate official sign and date the printed certification.
- 7. Scan the signed and dated certification.

#### AIR EMISSIONS SUMMARY CERTIFICATION

WDNR Facility Identification Number: 555004084

 
 Facility Name:
 ARS Training #2

 Facility Contact:
 -1

 Facility Location:
 Hwy 35-Cedar Street Prairie du Chien WI

Since submitting 2020 emissions information to the Wisconsin Department of Natural Resources (WDNR) for the above-named facility, I have generated the final 2020 air emissions inventory summary report based on this information and WDNR-provided formulae and factors using the Air Reporting System. Having completed a review of this report, I certify that both the submitted 2020 emissions information and associated air emissions inventory summary report are true and accurate to the best of my knowledge.

Print full name of facility owner or operator

Signature of facility owner or operator

Date signed

Title of facility owner or operator

Telephone number

Please upload a scanned, signed copy of this certification using the Air Reporting System or email it to or send it via regular mail to:

PO Box 7921 Madison, WI 53707-7921

Completion of this certification is mandatory. Penalties for failure to complete this certification are contained in s.285.87 Stats. Personally identifiable information on this certification will be used for no other purpose.

# **Submitting an EI certification**

### 1. Click Submit Signed Certification.

#### Annual Reporting Home

Emissions & Billing, QA, Summary Reports, Certification and Under-Thresholds-Notification (UTN)

Video Tutorials (Page will open in a new window/tab)

1846 hethegdj

### ARS Summary Data

Report Status:

Emissions & Billing QA Sumn

Summary Reports

Certification and Under-Thresholds-Notification (UTN)

Every facility that has or needs a permit; or emits NOx or VOC above reporting levels certify an emission inventory or, if appropriate, submit an Under Thresholds Notifica

| CERTIFICATION                                    |                             | UNDER-THRESHOLDS-NOTIFICAT                                                      |
|--------------------------------------------------|-----------------------------|---------------------------------------------------------------------------------|
| Create Certification<br>Pursuant to NR 438.03(5) | Submit Signed Certific      | cation Create UTN Submit Signed U<br>UTN not allowed:<br>ARS already submitted. |
| The lates                                        | at UTN or certification for | m submittal will replace any previous submittals.                               |
| If you are unable to uplo                        | oad your signed documen     | it, there are two other options available to you:                               |
| 1) Scan the signed docu                          | ment and email it to        | 2) Send via regular mail to:                                                    |

# Submitting an EI cert. (cont.)

- 2. Click Choose File and select the scanned UTN.
- 3. Click Submit Document.

| Emissions & Billing QA Summary Reports | Certification and Under-Thresholds-Notification (UTN)                                          |
|----------------------------------------|------------------------------------------------------------------------------------------------|
|                                        |                                                                                                |
|                                        | r emits NOx or VOC above reporting levels in<br>riate, submit an Under Thresholds Notification |

| CERTIFICATION                                                                                                   | UNDER-THRESHOLDS-NOTIFICATION                                              |  |
|----------------------------------------------------------------------------------------------------|----------------------------------------------------------------------------|--|
| Create Certification         Submit Signed Certification           Pursuant to NR 438.03(5)(c), Wis. Adm. Code. | Create UTN Submit Signed UTN<br>UTN not allowed:<br>ARS already submitted. |  |
| #2 Choose File No file chosen<br>Maximum Submitted File Size: 100MB<br>#3 Submit Document Cancel                |                                                                            |  |
| The latest UTN or certification form submittal will replace any previous submittals.                            |                                                                            |  |

# For EI and Air Reporting Switchboard Help

 Contact the facility-assigned compliance engineer. On the DNR's website, find the compliance engineer's contact information by using the <u>AIR PERMIT SEARCH</u> tool to locate the facility and select the DNR Air Contacts tab.

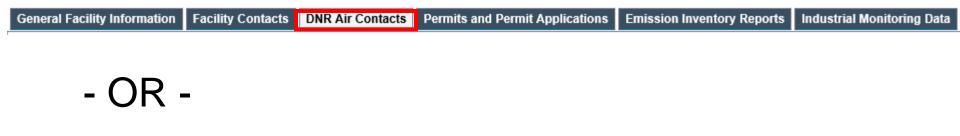

 Email: DNRAMEmissionsInventory@wisconsin.gov